## **Instrucciones para ordenar un Permiso de Estacionamiento para estudiantes de Educación Comunitaria – Solamente por internet**

- 1. Accede a la nueva página web de permisos de estacionamiento
	- a. Ve a marin.thepermitstore.com, haz clic en (acceso a Educación Comunitaria) "Community Ed Login", y crea una cuenta
		- i. Ingresa tu nombre de usuario deseado, tu contraseña y número de teléfono

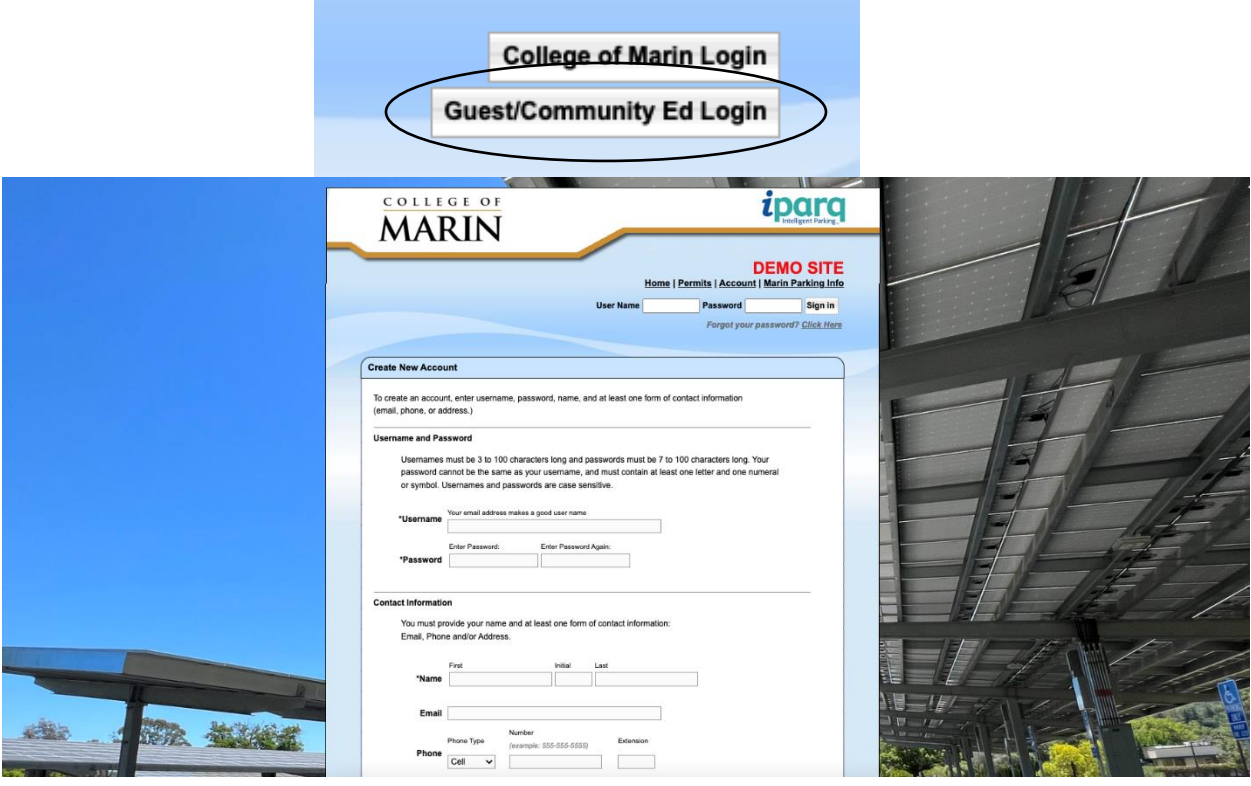

- 2. Selecciona "Student Community Ed" (Estudiante de Educación Comunitaria) de los permisos disponibles
	- a. Solo los estudiantes que estén actualmente inscriptos en Educación Comunitaria deben seleccionar este permiso. Los estudiante de crédito deben seleccionar el permiso de estacionamiento estudiantil preaprobado.

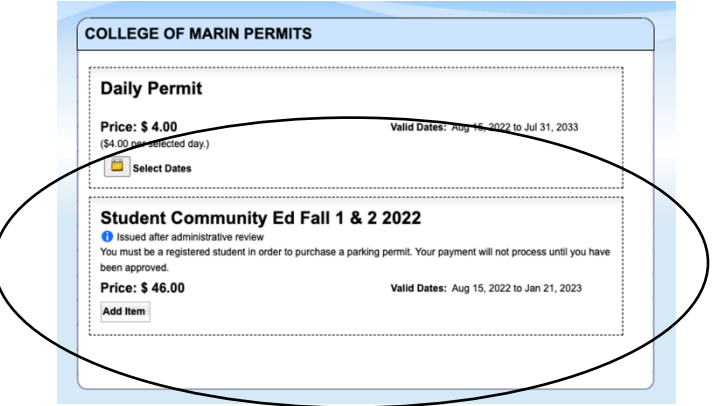

- 3. Introduce la información de tu vehículo
	- a. No hay un límite de cuántos vehículos se pueden guardar en tu cuenta pero solo un vehículo pued estar activos a la vez. Si vas a entrar al campus en un segundo vehículo, no olvides de cambiar tu cuenta para activar a ese vehículo.

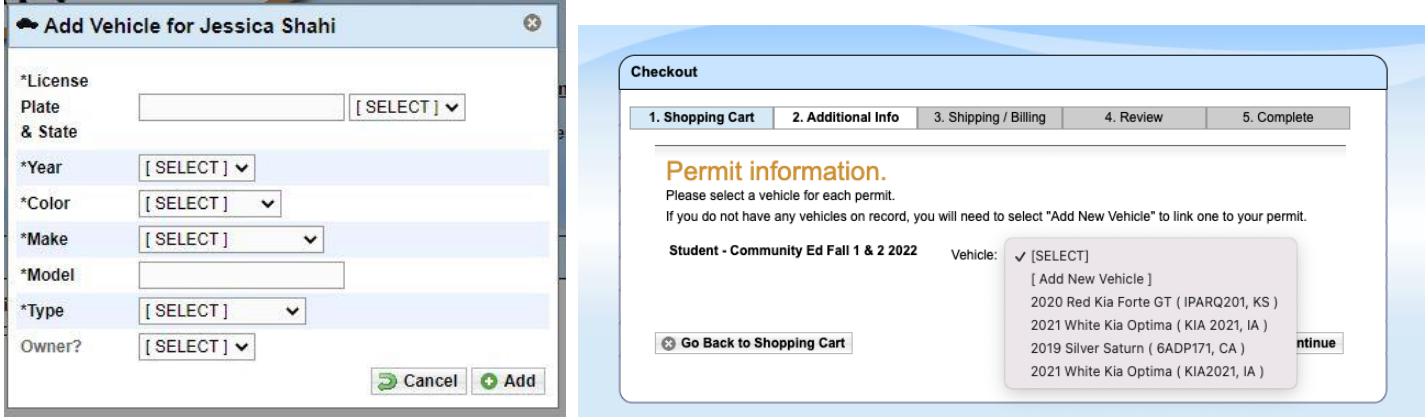

- 4. Ingresa tu información de pago
	- a. La información de pago no se guardará y deberá ser ingresada para cada compra
	- b. Los pagos por internet que se aceptan son:
		- i. American Express
		- ii. Discover
		- iii. Mastercard
		- iv. Visa

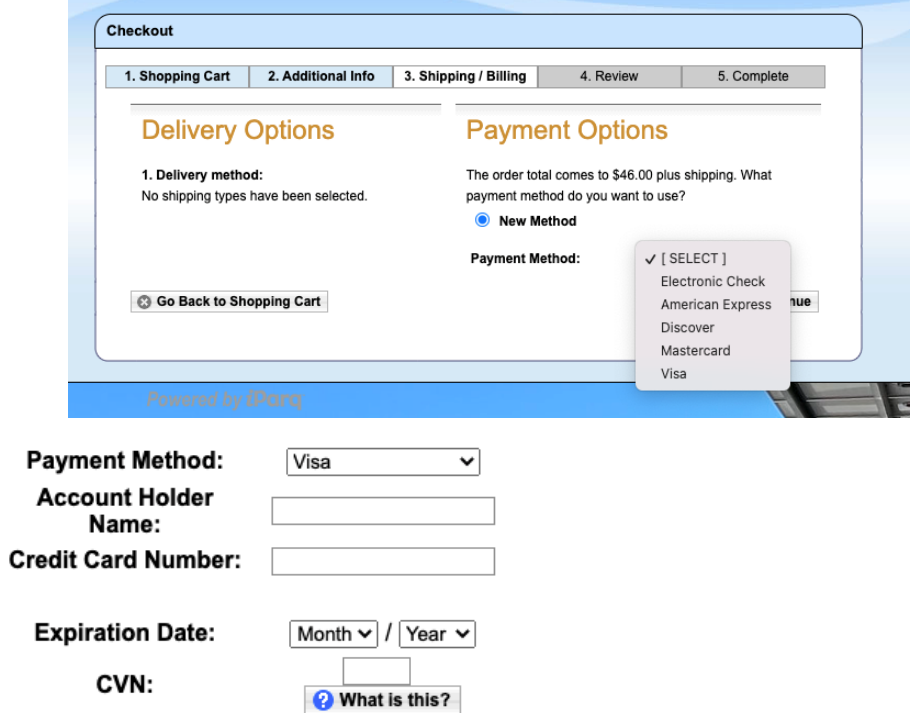

Continue

## 5. Revisa tu orden

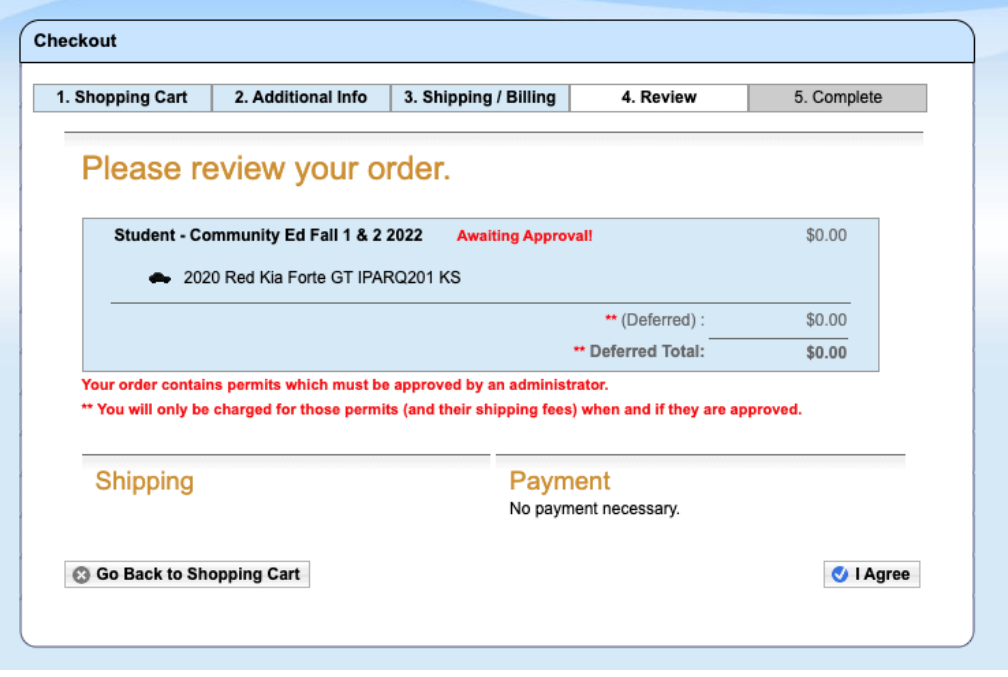

6. Confirma tu orden– recibirás un número de confirmación. *No recibirás un permiso para imprimir ni un permiso físico.* Tu permiso es virtual y está asociado a la matrícula de tu vehículo

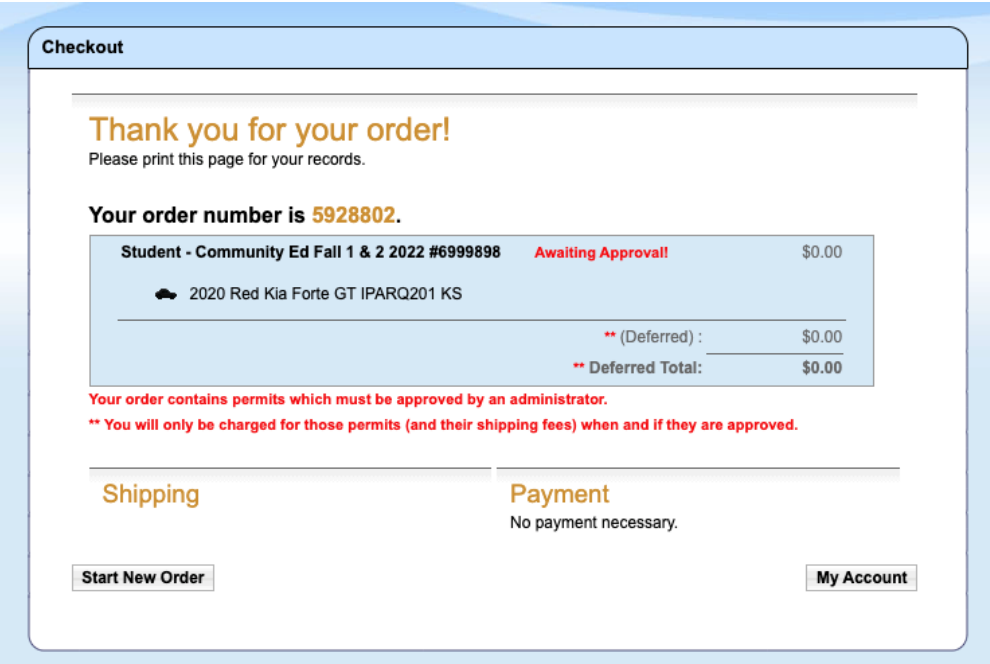